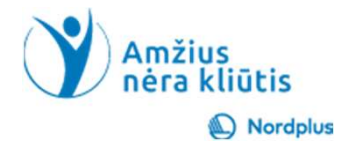

1

## Microsoft OneDrive

## Kas yra OneDrive ir ar man jo reikia?

- **Kas yra OneDrive ir ar man jo reikia?**<br>• "OneDrive"yra internetinė asmeninė saugykla, kurią gaunate, kai nustatote<br>"Microsoft" paskyrą, kad galėtumėte naudotis tokiomis paslaugomis kaip<br>• OneDrive" naudojama, siekiant išs Cas yra OneDrive ir ar man jo reikia?<br>"Microsoft" yra internetinė asmeninė saugykla, kurią gaunate, kai nustatote "Microsoft" paskyrą, kad galėtumėte naudotis tokiomis paslaugomis kaip<br>"Microsoft" paskyrą, kad galėtumėte n (as yra OneDrive ir ar man jo reikia?<br>"OneDrive"yra internetinė asmeninė saugykla, kurią gaunate, kai nustatote<br>"Microsoft" paskyrą, kad galėtumėte naudotis tokiomis paslaugomis kaip<br>"Outlook.com" arba "Word" tinkle, "Exce **Kas yra OneDrive ir ar man jo reikia?**<br>• "OneDrive"yra internetinė asmeninė saugykla, kurią gaunate, kai nustatote<br>"Microsoft" paskyrą, kad galėtumėte naudotis tokiomis paslaugomis kaip<br>• "OneDrive" naudojama, siekiant iš **fas yra OneDrive ir ar man jo reikia?**<br>"OneDrive"yra internetinė asmeninė saugykla, kurią gaunate, kai nustatote<br>"Microsoft" paskyrą, kad galėtumėte naudotis tokiomis paslaugomis kaip<br>"Outlook.com" arba "Word" tinkle, "Ex **(as yra OneDrive ir ar ma**<br>ConeDrive"yra internetinė asmeninė saugykla<br>"Microsoft" paskyrą, kad galėtumėte naudot<br>"Outlook.com" arba "Word" tinkle, "Excel" inte<br>"OneDrive" naudojama, siekiant išsaugoti do<br>failus debesyje,
- 
- Kas yra OneDrive ir ar man jo reikia?<br>• "OneDrive"yra internetinė asmeninė saugykla, kurią gaunate, kai nustatote<br>"Microsoft" paskyrą, kad galėtumėte naudotis tokiomis paslaugomis kaip<br>"Outlook.com" arba "Word" tinkle, "Ex Cas yra OneDrive ir ar man jo reikia?<br>"OneDrive"yra internetinė asmeninė saugykla, kurią gaunate, kai nustatote<br>"Outlook.com" arba "Word" tinkle, "Excel" internetu.<br>"Outlook.com" arba "Word" tinkle, "Excel" internetu.<br>"Ane Cas yra OneDrive ir ar man jo reikia?<br>"OneDrive"yra internetinė asmeninė saugykla, kurią gaunate, kai nustatote<br>"Microsoft" paskyrą, kad galėtumėte naudotis tokiomis paslaugomis kaip<br>"Outlook.com" arba "Word" tinkle, "Exce **ESTA UNEUFIVE IF AF MAN JO FEIKIA ?**<br>"OneDrive"yra internetinė asmeninė saugykla, kurią gaunate, kai nustatote.<br>"Microsoft" paskyrą, kad galėtumėte naudotis tokiomis paslaugomis kaip<br>"Outlook.com" arba "Word" tinkle, "Exc • "OneDrive"yra internetinė asmeninė saugykla, kurią gaunate, kai nustatote<br>
"Microsoft" paskyrą, kad galėtumėte naudotis tokiomis paslaugomis kaip<br>
"Outlook.com" arba "Word" tinkle, "Excel" internetu.<br>
• "OneDrive" naudoj "OneDrive"yra internetinė asmeninė saugykla, kurią gaunate, kai nustatote<br>"Microsoft" paskyrą, kad galėtumėte naudotis tokiomis paslaugomis kaip<br>"OneDrive" naudojama, siekiant išsaugoti dokumentus, nuotraukas ir kitus<br>fail "OneDrive"yra internetinė asmeninė saugykla, kurią gaunate, kai nustatote<br>"Microsoft" paskyrą, kad galėtumėte naudotis tokiomis paslaugomis kaip<br>"OneDrive" naudojama, siekiant išsaugoti dokumentus, nuotraukas ir kitus<br>fail
- 

## OneDrive privalumai

- **OneDrive privalumai**<br>• Prieiga bet kur / bet kada. "OneDrive" sukurtas siekiant suteikti<br>vartotojams tiesioginę prieigą prie savo duomenų, kad ir kur jie<br>būtų, bet kuriame įrenginyje. vartotojams tiesioginę prieigą prie savo duomenų, kad ir kur jie būtų, bet kuriame įrenginyje. **OneDrive privaluma**<br>• Prieiga bet kur / bet kada. "Onel<br>vartotojams tiesioginę prieigą pr<br>• būtų, bet kuriame įrenginyje.<br>• Stiprus saugumas.<br>• Lengvas failų bendrinimas. **OneDrive privalumai<br>• Prieiga bet kur / bet kada. "OneDrive<br>• vartotojams tiesioginę prieigą prie sa<br>• būtų, bet kuriame įrenginyje.<br>• Stiprus saugumas.<br>• Lengvas failų bendrinimas.<br>• Apriboti prieigą.<br>• Failai pagal pare OneDrive privaluma**<br>• Prieiga bet kur / bet kada. "Onel<br>vartotojams tiesioginę prieigą pr<br>būtų, bet kuriame įrenginyje.<br>• Stiprus saugumas.<br>• Lengvas failų bendrinimas.<br>• Apriboti prieigą.<br>• Failai pagal pareikalavimą. **OneDrive privalumai**<br>
• Prieiga bet kur / bet kada. "OneDriv<br>
vartotojams tiesioginę prieigą prie s<br>
būtų, bet kuriame įrenginyje.<br>
• Stiprus saugumas.<br>
• Lengvas failų bendrinimas.<br>
• Apriboti prieigą.<br>
• Failai pagal pa
- 
- 
- 
- 

## Pradėkime

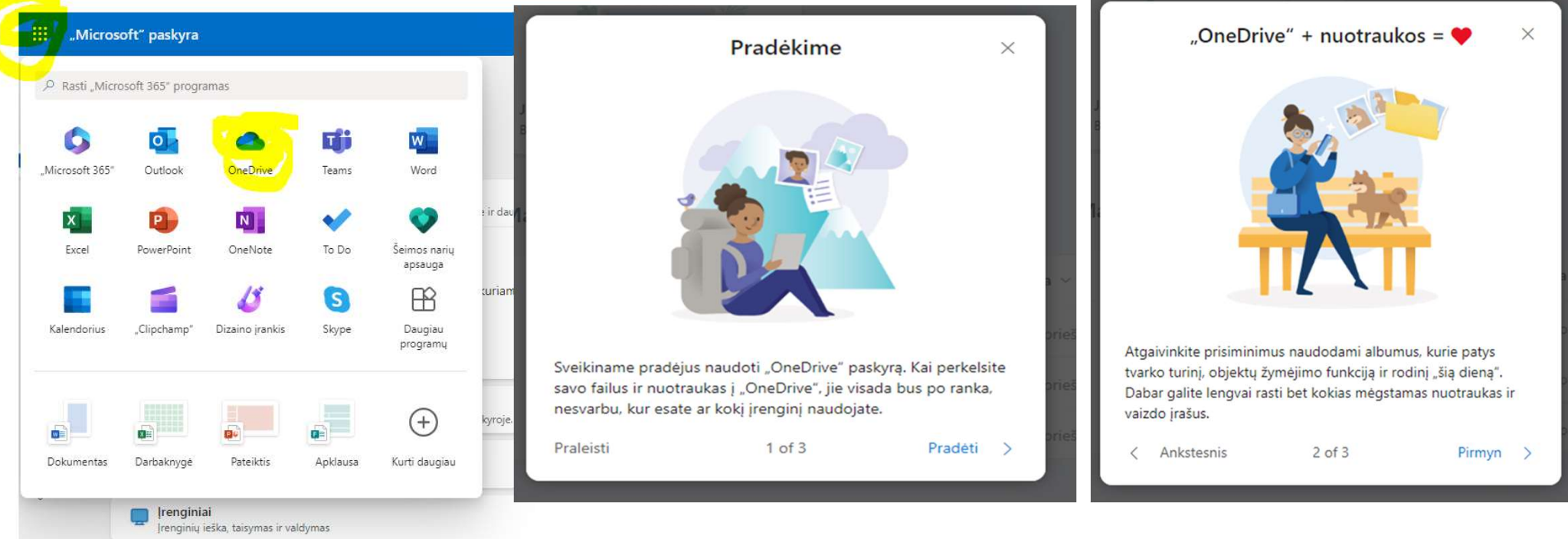

## Prisijungimas

- Norėdami prisijungti į "Microsoft"<br>vartotojo abonementą, įveskite savo naršyklės adresą<br>https://account.microsoft.com/acco Prisijungti unt
- arba spustelėkite nuorodą<br>
Neturite paskyros? Susikurkite!
- Įveskite savo telefono arba el. pašto adresą
- Spustelėkite Tolyn
- Jūsų bus paprašyta naudoti Microsoft Authenticator arba įvesti slaptažodį
- Spustelėkite Tolyn

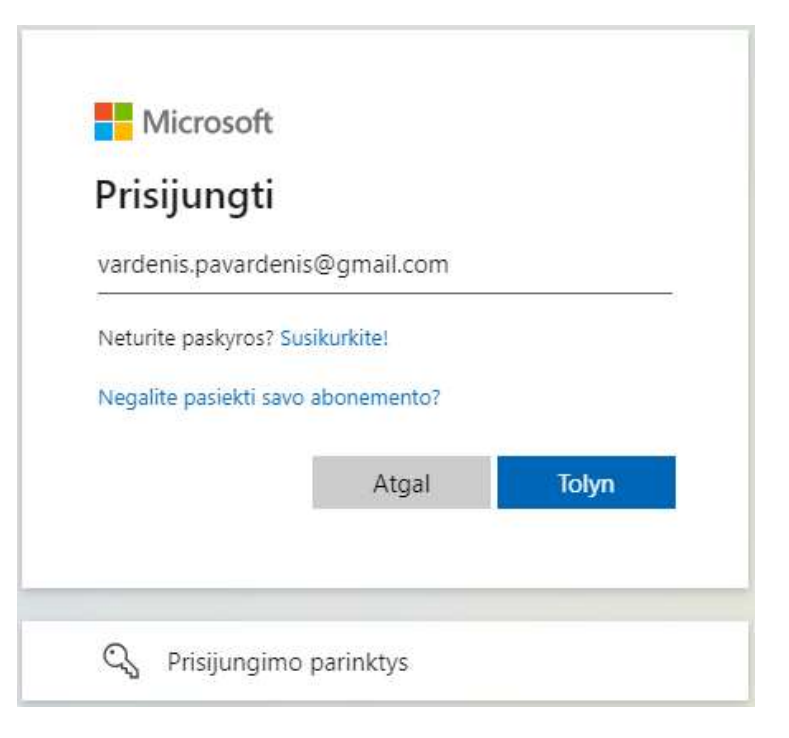

## Naujos "Microsoft" paskyros kūrimas (I)

- **Naujos "Microsoft" paskyros kūrima**<br>• Čia galite įvesti esamą el. pašto adresą.<br>"Microsoft" leidžia naudoti visų rūšių<br>• Laiškus kaip "Microsoft" paskyras,<br>net …Google". Lei turite Android **Vaujos "Microsoft" paskyros kūrimas**<br>Čia galite įvesti esamą el. pašto adresą.<br>"Microsoft" leidžia naudoti visų rūšių<br>el. laiškus kaip "Microsoft" paskyras,<br>net "Google". Jei turite Android renakrisqualieme@gmail.com<br>išma **Vaujos "Microsoft" paskyros kūrim**<br>Čia galite įvesti esamą el. pašto adresą.<br>"Microsoft" leidžia naudoti visų rūšių<br>el. laiškus kaip "Microsoft" paskyras,<br>net "Google". Jei turite Android<br>Google naskyra. Net jei naudojate **Vaujos "Microsoft" paskyros kūrim:**<br>Čia galite įvesti esamą el. pašto adresą.<br>"Microsoft" leidžia naudoti visų rūšių<br>el. laiškus kaip "Microsoft" paskyras,<br>net "Google". Jei turite Android<br>Čoogle paskyrą. Net jei naudojat **Vaujos "Microsoft" paskyros kūrimas**<br>Čia galite įvesti esamą el. pašto adresą.<br>"Microsoft" leidžia naudoti visų rūšių<br>el. laiškus kaip "Microsoft" paskyras,<br>net "Google". Jei turite Android išmanųjį telefoną, tikriausiai **Vaujos "Microsoft" paskyros kūrim**<br>Čia galite įvesti esamą el. pašto adresą.<br>"Microsoft" leidžia naudoti visų rūšių<br>el. laiškus kaip "Microsoft" paskyras,<br>net "Google". Jei turite Android<br>Google paskyrą. Net jei naudojate **Vaujos "Microsoft" paskyros kūrin**<br>Čia galite įvesti esamą el. pašto adresą.<br>"Microsoft" leidžia naudoti visų rūšių<br>el. laiškus kaip "Microsoft" paskyras,<br>net "Google". Jei turite Android<br>Google paskyrą. Net jei naudojate **Naujos "Microsoft" paskyros kūrima**<br>• Čia galite įvesti esamą el. pašto adresą.<br>"Microsoft" leidžia naudoti visų rūšių<br>• el. laiškus kaip "Microsoft" paskyras,<br>net "Google". Jei turite Android<br>• Google paskyrą. Net jei na nes jis nėra gerai dokumentuotas.<br>
• Čia galite įvesti esamą el. pašto adresą.<br>
• Microsoft" leidžia naudoti visų rūšių<br>
• L. laiškus kaip "Microsoft" paskyras,<br>
net "Google". Jei turite Android išmanųjį telefoną, tikriaus
- 
- adresą".

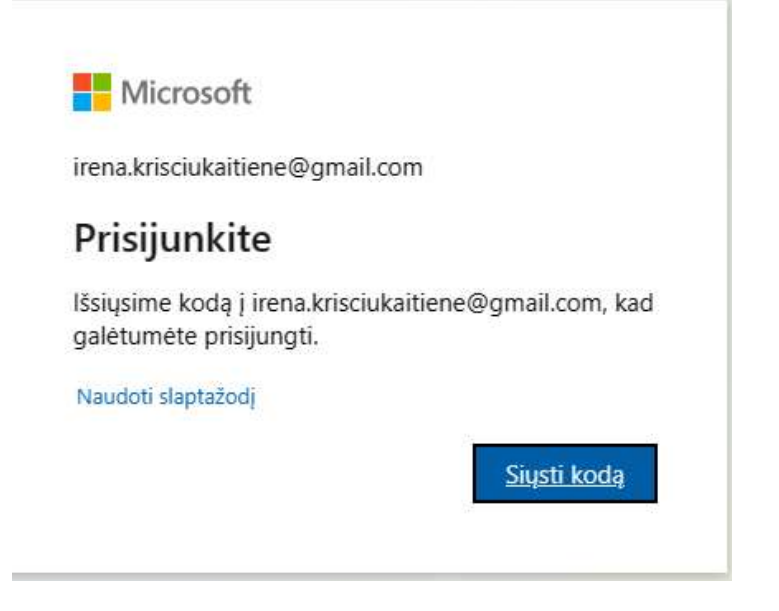

## Naujos "Microsoft" paskyros kūrimas (II)

Įveskite čia el. pašto adresą, kurį norite naudoti kaip "Microsoft" **For alle and the Microsoft** paskyrą. Paprastai žmonės naudoja Vardas.Pavardė @outlook.com arba įmonės pavadinimas.something@outlook. com.

Gali atsitikti taip, kad tokį el. pašto silisti kodą el. pašto adresu irena.krisciukaitiene@gmail.com<br>adresą jau naudoja kitas asmuo. Šią problemą galite išspręsti po. pavardės pridėję keletą skaičių.

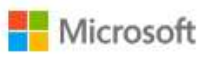

← irena.krisciukaitiene@gmail.com

#### Įveskite slaptažodį

Pamiršote slaptažodi?

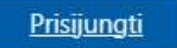

## Naujos "Microsoft" paskyros kūrimas (III)

•Jūsų prašoma sukurti naują slaptažodį. Pasirinkite pakankamai sudėtingą slaptažodį. Slaptažodis nėra geras, kai naudojate savo Vardą, savo augintinio vardą ar<br>Siysti kodą el. pašto adresu irena.krisciukaitiene@gmail.com gimtadienio datą.

•Sukūrę slaptažodį, spustelėkite "Prisijungti".

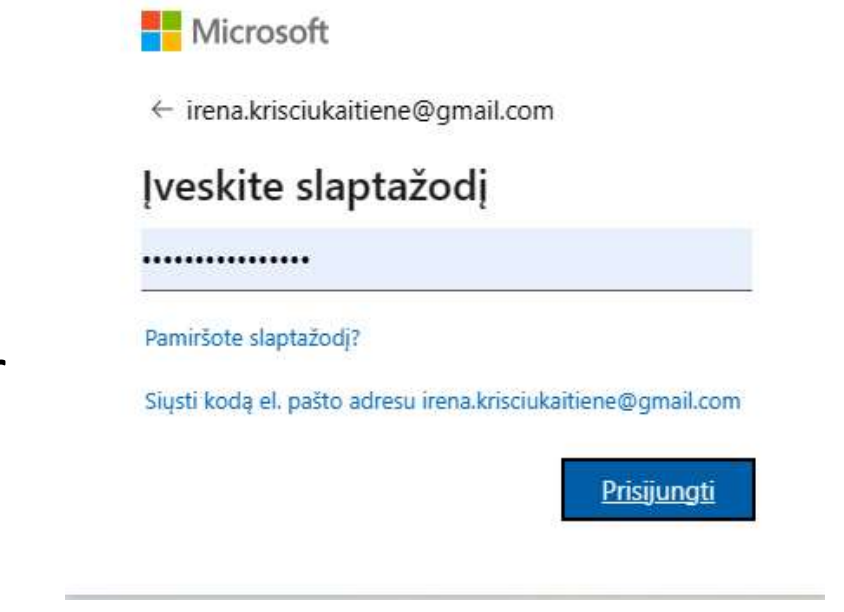

## Naujos "Microsoft" paskyros kūrimas (IV)

- Dabar sukurkite pavadinimą. Vardas bus rodomas kaip jūsų Vardas Pavardė, kai naudosite outlook
- Įveskite gimimo datą. Tai bus naudojama norint susigrąžinti paskyrą, jei kas nors pavogs jūsų paskyrą.

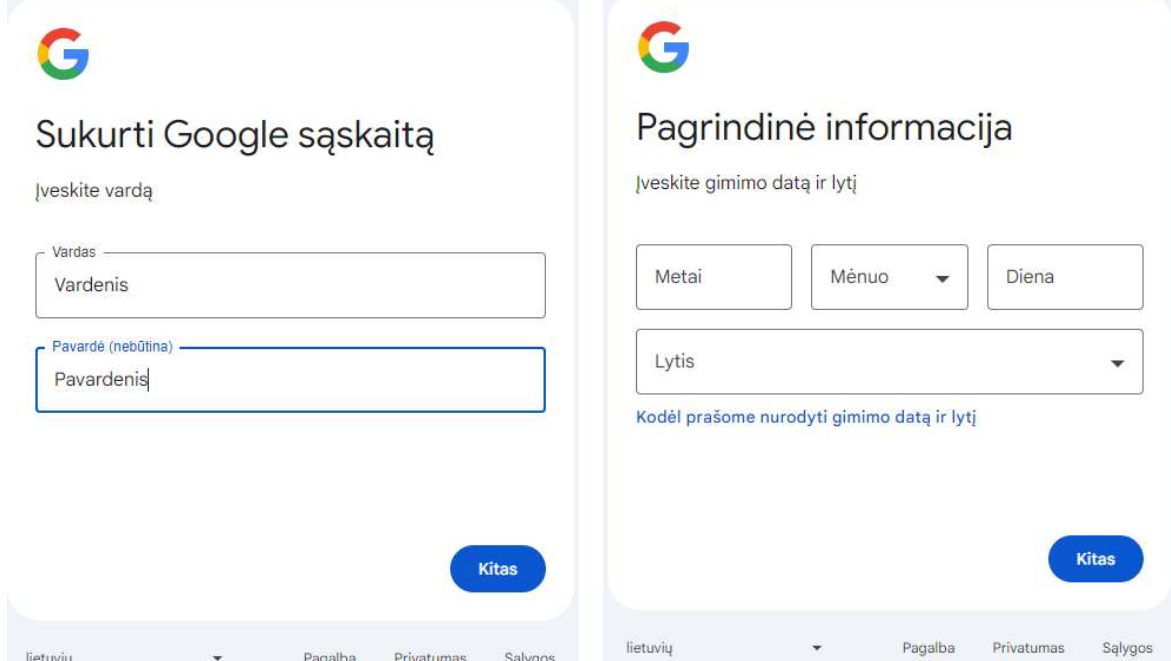

## Naujos "Microsoft" paskyros kūrimas (V)

- Dabar prasideda sudėtinga dalis. Turite išspręsti "Captcha" arba vaizdo ar garso **de la Microsoft** galvosūkį.
- Pavyzdys. Šiame pavyzdyje varlė turi atsisukti į Tave. Norėdami pasukti nuotrauką, naudokite mygtukus. Jei nepavyko pirmą kartą, tada pasirodo kitas galvosūkis. Buffalo turi būti pasuktas į kairę. Prikalėme vinis.
- Turite išspręsti šį galvosūkį bent 2 kartus iš eilės.
- Dėl tam tikrų priežasčių turite dar kartą įvesti savo vardą.

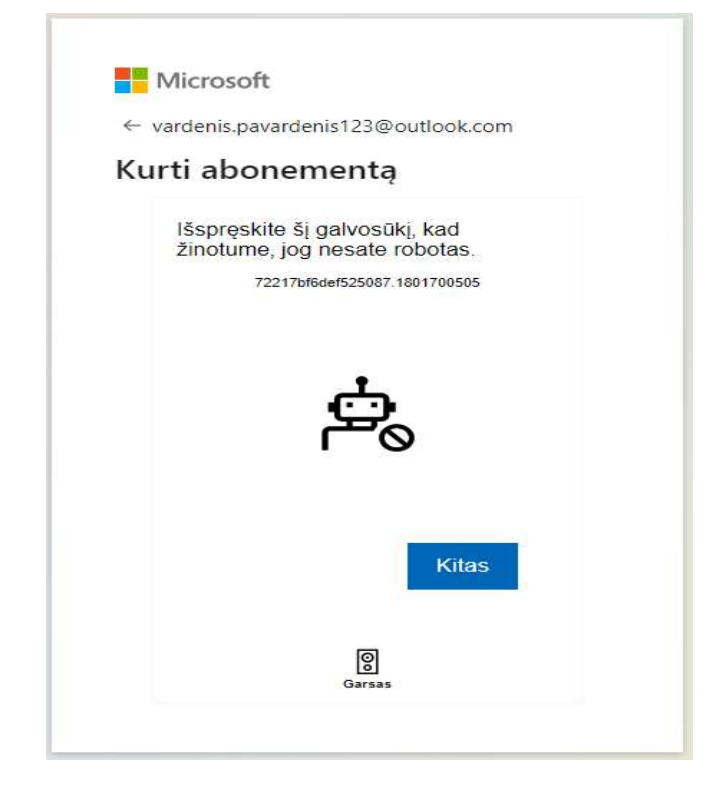

# Informacijos saugojimo "OneDrive"<br>tvarkymas tvarkymas

Informacijos saugojimo "OneDrive"tvarkymas yra gana panašus į "File Explorer" naudojimą kietajame diske:

1. Spustelėkite: "Pridėti naują", pasirinkite "Naujas aplankas", pavadinkite jį.

Norėdami sukurti hierarchinę struktūrą, atidarykite neseniai sukurtą aplanką ir pakartokite veiksmus, aprašytus 1 punkte

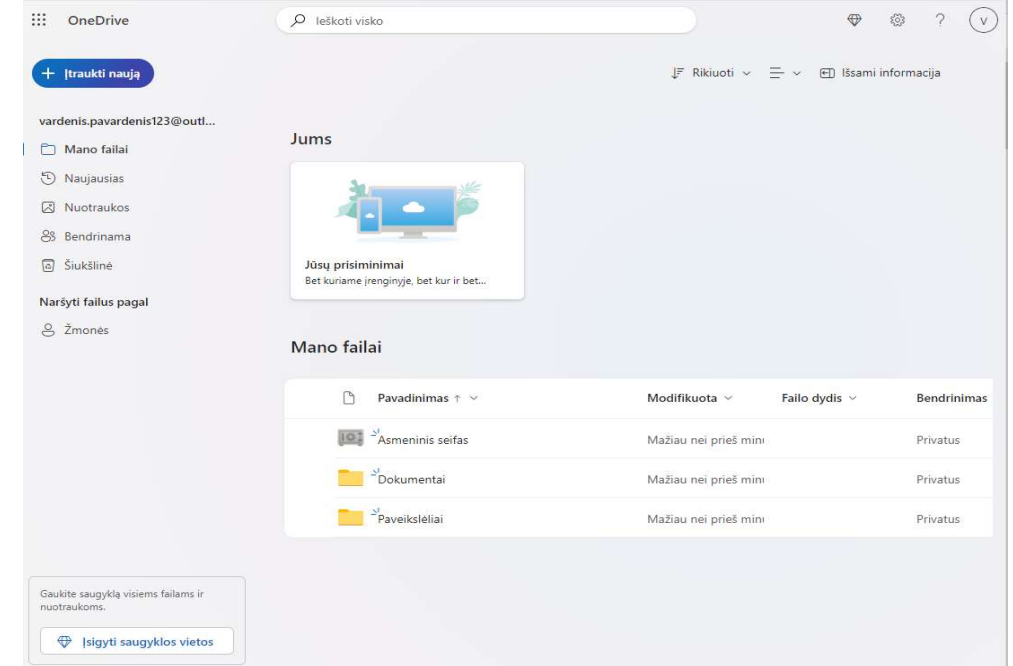

# Ačiū už dėmesį

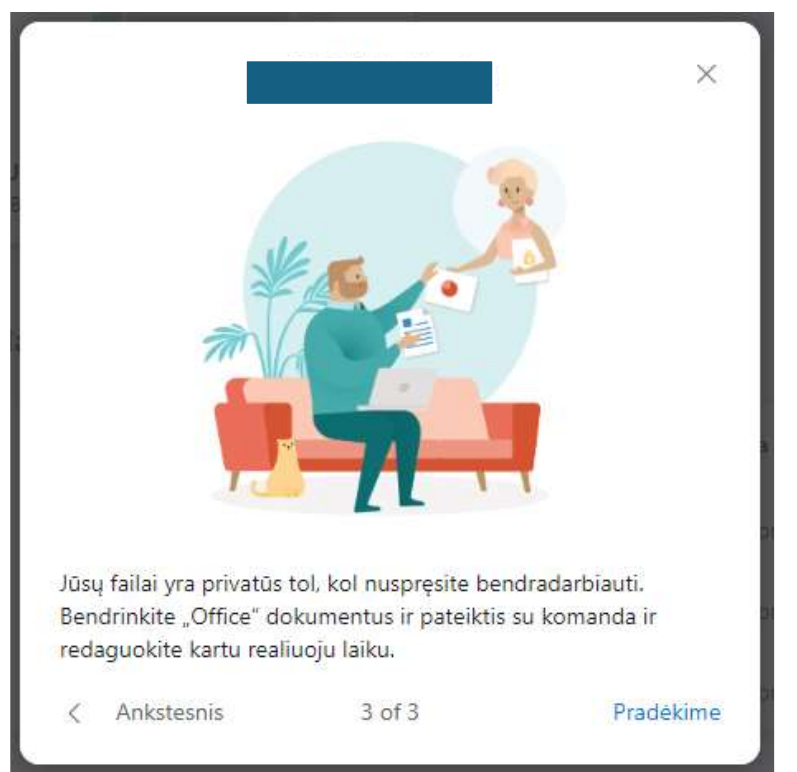